## SEATTLE<br>COLLEGES | IT Services

## **Setting Up a Chromebook**

**For this setup you will need a Google Gmail account. To create a Google Account go to [www.gmail.com](https://nam04.safelinks.protection.outlook.com/?url=http%3A%2F%2Fwww.gmail.com%2F&data=05%7C01%7CDoralinn.Jung%40seattlecolleges.edu%7C1226e9c47a864c34e3ef08dbd6746ac8%7C02d8ff38d7114e31a9156cb5cff788df%7C0%7C0%7C638339567744653826%7CUnknown%7CTWFpbGZsb3d8eyJWIjoiMC4wLjAwMDAiLCJQIjoiV2luMzIiLCJBTiI6Ik1haWwiLCJXVCI6Mn0%3D%7C3000%7C%7C%7C&sdata=0309BoUCGqozqs9uePBlYG%2B6Ur%2Bk3d%2B8c5ahFhfLwAc%3D&reserved=0) and click Create Account. (An account is needed for Chromebook setup. User may also use an existing account.)**

To Setup - Power on the Chromebook and proceed through the following screens:

- 1. **Network not available** Select the Wifi  $\bigcirc$  icon and connect to an available network, if receiving this screen.
- 2. **Sign into your Chromebook** Managed by seattlecentral.edu Enter your full Gmail address. Click "Next". Enter your Password. Click "Next".
- 3. **Sync your Chromebook -** Click "Accept and continue".
- 4. **Google Play apps and services -** Click "More" then click "Accept".
- 5. **Google Assistant works here too -** Click "I Agree" or "No thanks". Clicking No Thanks takes you to step #8.
- 6. **Access your Assistant with "Hey Google" -** Read the information and click "I Agree" or "No thanks".
- 7. **Teach your Assistant to recognize your voice -** Do the steps provided or click "Skip" to bypass.
- 8. **You are all set! -** Click "Get started".

To remove all personal data from the Chromebook when done using it:

- 1. Choose Sign-out.
- 2. Click the down arrow next to your account name.
- 3. Choose Remove Account.

## **Chromebook Screen Tools** Displayed icons may vary from picture.

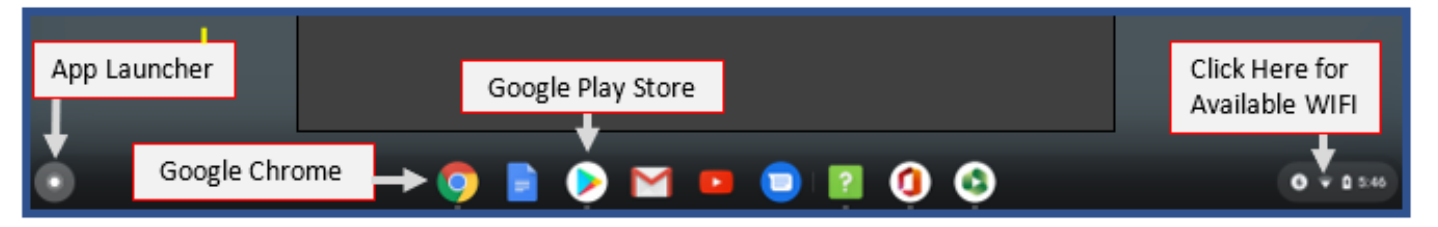

You can access a number of tools from the Chromebook screen.

- 1. The **App Launcher** allows you to see what apps are installed on your Chromebook.
- 2. The **Play Store** allows you to download and install apps.
- 3. You can access web apps through **Google Chrome**.

**For assistance contact the IT Help Desk -** [ITHelp@seattlecolleges.edu](mailto:ITHelp@seattlecolleges.edu) 

M**ore IT Services information at -** <https://itservices.seattlecolleges.edu/it-help-desk>

◆ North 206.934.3630 ◆ Central 206.934.6333 ◆ South 206.934.5844 ◆ LiveChat line <https://direct.lc.chat/11900901/3>

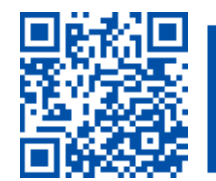

 $\blacktriangleright$  SCAN to visit us itservices.seattlecolleges.edu

**REQUEST help** helpdesk.seattlecolleges.edu